# **Travaux Pratiques Administration des Réseaux**

# **HP OpenView Network Node Manager (NNM) pour Environnement Windows NT**

Université François Rabelais de Tours Faculté des Sciences et Techniques Antenne Universitaire de Blois

Institut Universitaire Professionnalisé Informatique et Télécommunication

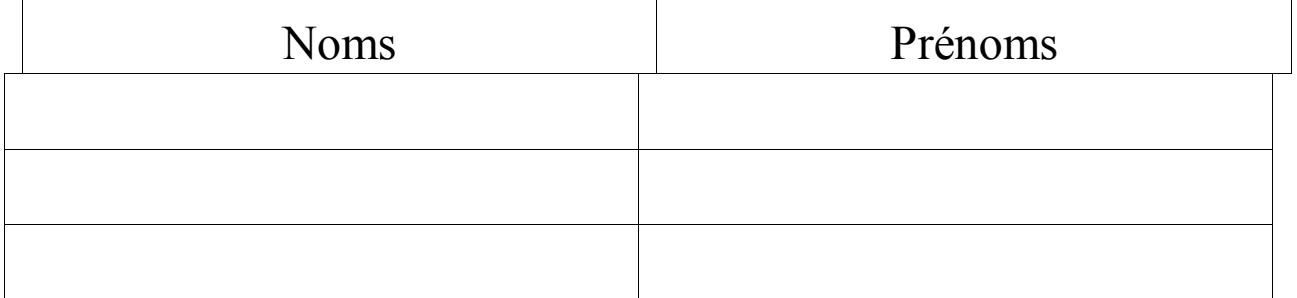

# **HP OpenView Network Node Manager (NNM) pour Environnement Windows NT**

# **1. Introduction**

Ce TP a pour but de vous initier à l'administration de réseaux TCP/IP et IPX/SPX en utilisant l'outil d'administration HP OpenView Network Node Manager (NNM).

Les instructions des exercices se repèrent par des icônes, qui sont les suivantes :

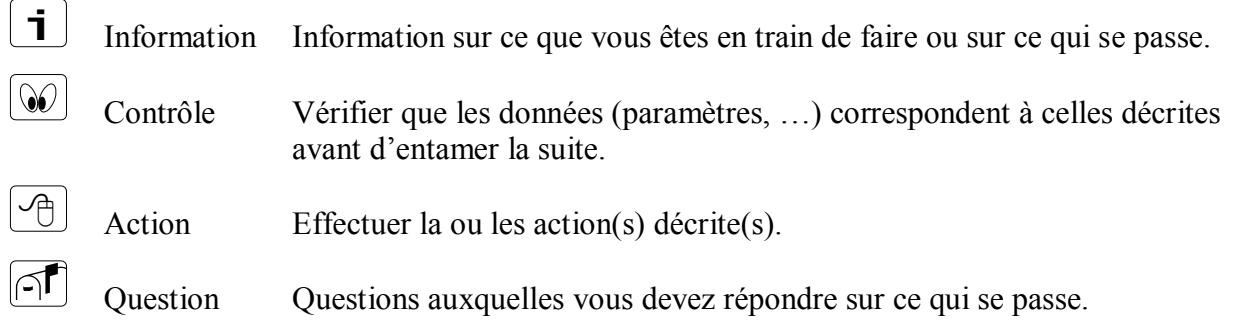

De plus, un texte en police courier correspond soit à une sortie écran soit à des noms spécifiques (menus, fenêtre, icône, processus, …).

Un **texte en police times gras** correspond à ce que l'utilisateur doit introduire comme valeur de paramètre, ou encore, est utilisé pour attirer l'attention de l'utilisateur.

# **2. Configuration du réseau**

# **2.1. Configuration des routeurs**

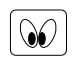

Les routeurs Cisco doivent être configurés selon les paramètres du réseau donné en annexe (cette partie est décrite dans le précédent TP sur les Routeurs).

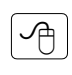

Configurer la gestion réseau SNMP des routeurs Cisco 2620 et 2621 de la façon suivante :

```
1605> enable <sup>1</sup>
Password: cisco \Box1605# configure \BoxConfiguring from terminal, memory, or network [terminal]? 
Enter configuration commands, one per line. End with CNTL/Z.
1605 (config) # snmp-server contact Enseignant Assurant le TP \downarrow1605(config)# snmp-server location Salle de TP Administration 
1605(config) # snmp-server community public ro \downarrow1605(config) # snmp-server community admin rw
1605(config) # exit \rightarrow1605 write \Box
```
Cette première partie concerne uniquement la définition des OIDs sysContact et sysLocation et la définition de deux noms de communauté **public** (RO) et **admin** (RW).

# **2.2. Configuration de base des machines**

 $|\heartsuit|$ 

Chaque machine doit être paramétrée selon les données figurant sur l'étiquette associée et la configuration du réseau en annexe.

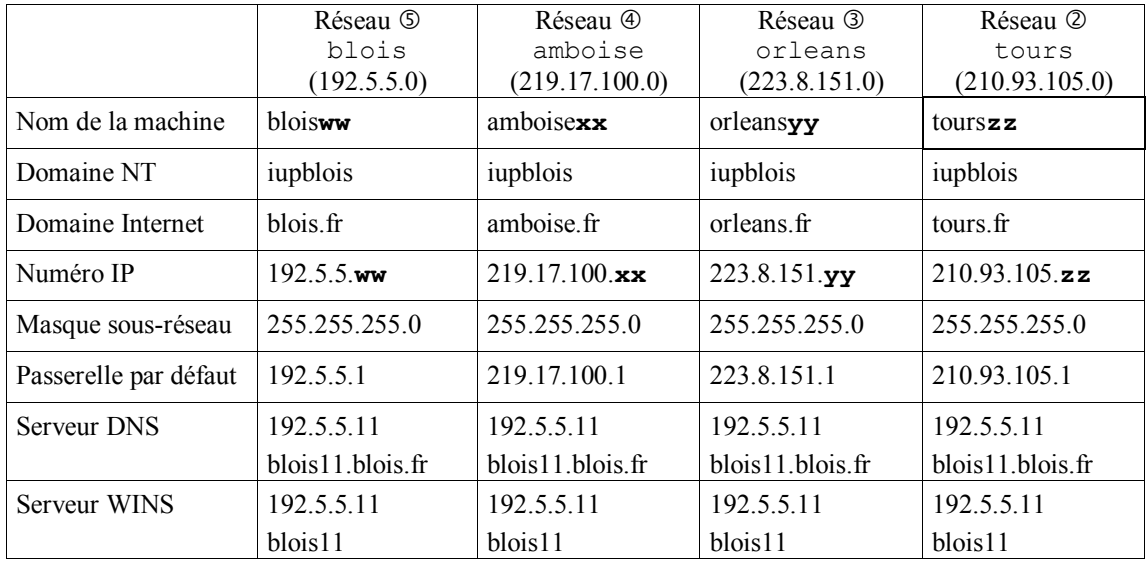

Les principaux paramètres de configuration sont :

Les valeurs de **ww**, **xx, yy** et **zz** sont prises parmi les valeurs 11, 22, 33, …, 99.

La machine blois11 (192.5.5.11) fait office de serveur DNS, serveur WINS et met également en partage son lecteur de CD-Rom.

Il est recommandé de ne pas mettre de mot de passe pour le compte administrateur. Ou alors, noter ce mot de passe sur l'étiquette associée à la machine.

# **2.3. Installation et configuration du service SNMP sur les machines**

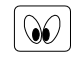

 $\sqrt{2}$ 

Sur chacune des machines, vous devez installer le service SNMP si vous désirez que cette machine soit administrée.

A l'installation, il vous sera demandé un certain nombre d'informations via la boîte de dialogue Propriétés de Microsoft SNMP. Faites les choix suivants :

Onglet Agent Introduire vos noms dans le champs Contact et la description et la localisation de votre machine dans le champs Lieu. Dans la partie basse de l'écran cocher au minimum les cases

Applications et Bout en bout.

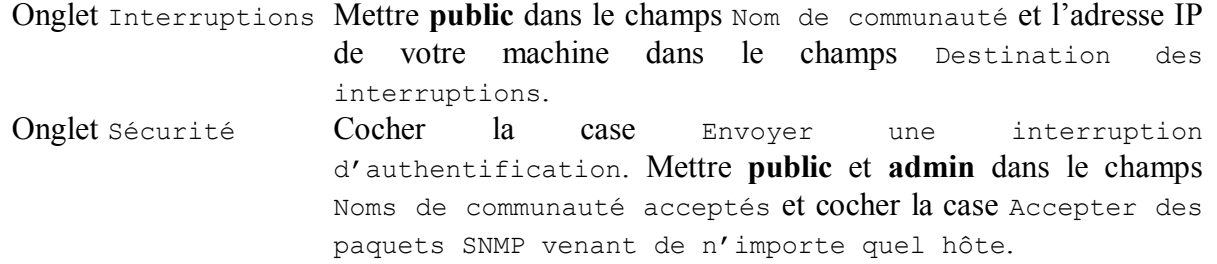

# **2.4. Besoins pour NNM**

 $\infty$ 

L'installation de NNM nécessite un certain nombre de besoins matériels et de paramétrage.

Les points suivants sont vérifiés lors de l'installation :

- pas de version antérieure ou courante de NNM en cours d'exécution,
- environnement Windows NT 3.51 ou Windows NT 4.0,
- résolution vidéo d'au moins 800x600
- au minimum 32 Mo de RAM pour gérer 250 nœuds et 48 Mo pour gérer jusqu'à 2 500 nœuds,
- les services TCP/IP doivent être installés,
- le domaine spécifié est le domaine DNS associé à votre adresse IP et non pas au domaine NT,
- le nom machine du serveur DNS et le nom machine DNS configuré sous NT correspondent,
- le masque de sous-réseau de votre station de gestion doit être correct pour que NNM découvre et hiérarchise correctement votre réseau,
- le service SNMP doit être installé et configuré,
- le support réseaux IPX doit être installé si vous désirez découvrir et administrer des nœuds IPX,
- un minimum de 60 Mo de mémoire virtuelle est requis.

# **3. Installation de NNM**

一个

Pour installer NNM, placer le CD dans le lecteur de CR-Rom et exécuter le programme setup.exe. Puis, suivre les instructions. Répondre par **admin** lorsqu'il vous sera demandé un nom de communauté pour la passerelle par défaut.

Une copie du CD se trouve dans le répertoire C:\local\softs\hpopenview.

 $\blacksquare$ L'installation peut se faire à distance à partir du lecteur de CD-Rom (nom de partage : **cdrom**) de la machine **blois11** (domaine : **iupblois**).

L'accès au CD-Rom de la machine **blois11** exige un nom d'utilisateur et un mot de passe. Utiliser votre nom de machine (blois**xx**, tours**yy**, …, vendome**ww**) à la fois comme nom d'utilisateur et mot de passe.

# **4. Apprentissage de NNM**

Cette partie a pour but de vous familiariser avec l'outil d'administration NNM ainsi qu'à le configurer.

# **4.1. Concepts NNM : Objet et Symbole**

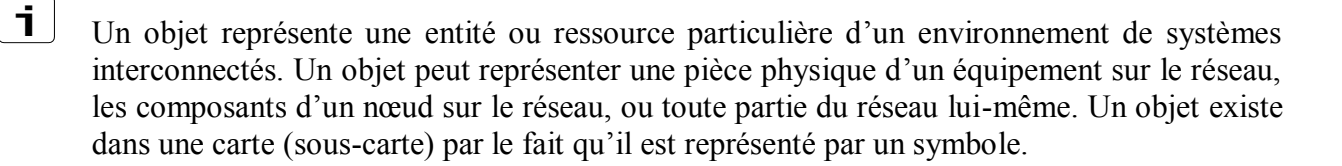

Un symbole est la représentation graphique d'un objet. Un seul objet peut être représenté par de multiples symboles. Plusieurs symboles pour le même objet peuvent apparaître dans la même sous-carte, dans de multiples sous-cartes de la même carte, ou dans les sous-cartes de différentes cartes.

# **4.2. Démarrage et arrêt de NNM**

# *4.2.1. Démarrage de NNM*

Pour démarrer NNM, vous devez d'abord lancer les processus en arrière plan qui supportent l'interface utilisateur NNM. Sélectionner NNM Services – Start dans le menu Démarrer de Windows NT 4.0.

Démarrer ensuite l'interface utilisateur en sélectionnant Network Node Manager.

NNM démarre automatiquement toutes les applications enregistrées et installées.

# *4.2.2. Arrêt de NNM*

Pour sortir de NNM, sélectionner Map:Exit à partir de la barre des menus de n'importe quelle fenêtre de carte (map). La carte ouverte est sauvegardée, toutes les fenêtres de souscartes et de boîtes de dialogue sont fermées et NNM s'arrête. Les processus en arrière plan de NNM continuent de s'exécuter. Lancer NNM Services – Stop à partir du menu Démarrer de Windows NT 4.0 pour arrêter tous ces processus.

# **4.3. Parcours des sous-cartes (submaps)**

 $\mathbf{i}$ 

 $\sqrt{m}$ 

 $\boxed{\mathcal{A}}$ 

Vous pouvez évoluer à travers les sous-cartes, d'une carte ouverte, de plusieurs façons :

Explodable Symbol Vous pouvez ouvrir une sous-carte en double-cliquant sur le symbole de l'objet parent de la sous-carte. En double-cliquant un "Explodable Symbol", une nouvelle fenêtre de sous-carte s'ouvre vous permettant de "voir à l'intérieur" l'objet représenté par le symbole. Submap List Vous pouvez ouvrir une quelconque sous-carte de la carte ouverte en utilisant la liste des sous-cartes de la boîte de dialogue Submaps in map accédée via le menu Edit: Find>Submap List.

Navigation Buttons Vous pouvez vous déplacer vers une certaine sous-carte en utilisant les boutons de navigation contenus dans la barre d'outils présente dans chacune des fenêtres de sous-carte.

Quick Navigator Le "Quick Navigator" est une fenêtre NNM que vous pouvez facilement personnaliser pour accéder rapidement aux sous-cartes que vous désirez visualiser fréquemment. Vous pouvez l'afficher en sélectionnant Window:Quick Navigator à partir de la barre des menus ou en cliquant sur le bouton [Quick Navigator] de la barre des outils.

Tester ces quatres méthodes.

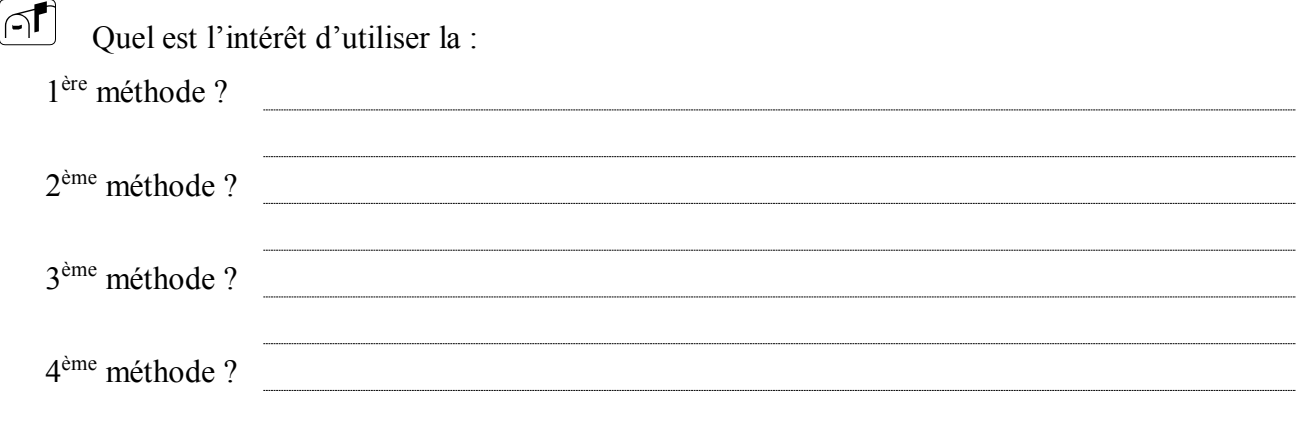

 $\mathbf{i}$ 

个

Les symboles des objets apparaissant dans une carts sont coloriés. Ils prennent des couleurs différentes selon leur état.

 $\sqrt{2}$ 

 $\vert \mathbf{i} \vert$ 

 $|\mathcal{A}|$ 

 $\sqrt{2}$ 

Prenez connaissance de la signification des couleurs des symboles en consultant le menu Help:Display legend.

# **4.4. Mise à jour des préférences**

Vous pouvez définir la carte par défaut de l'utilisateur : c'est la carte qui apparaît lorsque vous lancez initialement NNM.

Définition de la carte par défaut de l'utilisateur.

- 1. Sélectionner Map:Open.
- 2. Mettre en surbrillance le nom d'une carte.
- 3. Cliquer sur Set User Default.

Montrer l'intérêt d'une telle option en donnant un exemple d'utilisation ?

Vous pouvez définir la sous-carte cible d'une carte donnée : c'est la première sous-carte qui apparaît lorsque vous ouvrez une carte.

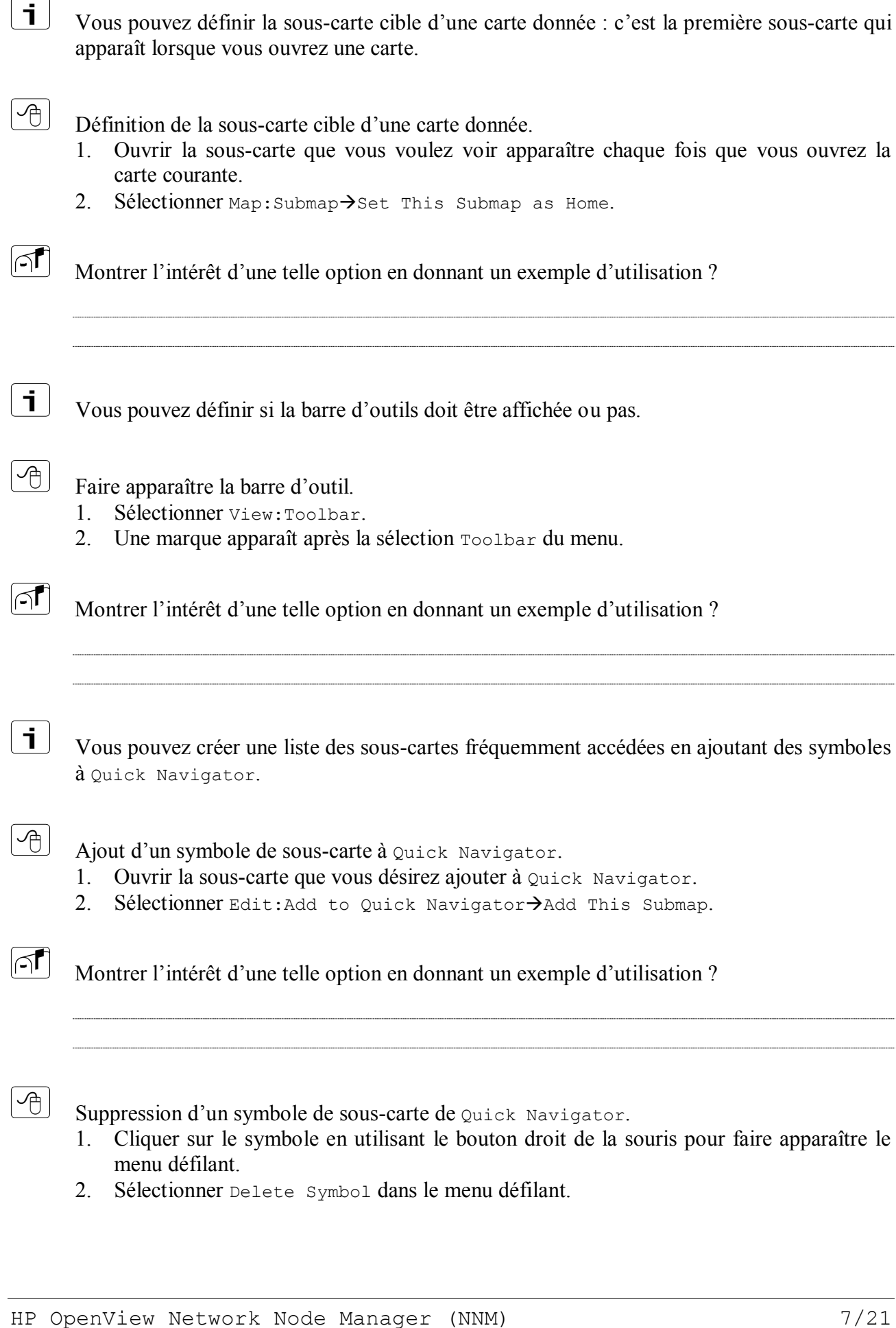

#### **4.5. Propriétés des objets**

Un objet est représenté par un symbole dans une carte. Ce symbole porte une étiquette qui peut être modifiée de façon à mieux "décrire" l'objet. La procédure est la suivante.

Cliquer sur un objet avec le bouton droit de la souris. Sélectionner Symbol Properties dans le menu déroulant. Une fenêtre Symbol Properties apparaît. Remplir le champ Label avec le nouveau nom que vous souhaitez associer au symbole de l'objet. Cliquer sur le bouton OK

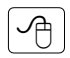

 $\mathbf{i}$ 

 $\mathcal{A}$ 

 $\mathbf{i}$ 

Procéder tour à tour à la modification des étiquettes des objets (PC, routeurs, segments) en leur attribuant des noms plus "explicites".

Aux objets sont associés des attributs (Hostname, IP Adress, …) qui définissent cet objet et qui peuvent être visualisés par la boîte de dialogue Object Properties. La liste des attributs d'objets affiche les applications intégrées à NNM (telle IP Map) qui peuvent manipuler et gérer certains attributs de l'objet. De plus, les attributs qui sont communs à de multiples applications sont regroupés comme Capabilities et General Attributes.

Cliquer sur un symbole de la carte (celui représentant votre machine, par exemple) avec le bouton droit de la souris et sélectionner dans le menu déroulant Object Properties. Une autre façon est de sélectionner Edit:Object Properties. Dans la boîte de dialogue Object Properties, sélectionner tour à tour Capabilities, General Attributes et IP Map dans le champ Attributes et cliquer sur le bouton Edit Attributes.

Quelles sont les informations spécifiques à l'objet et qui vous paraissent pertinentes ?

 $\mathcal{A}$ 

 $\lceil \cap \rceil$ 

 $\sqrt{2}$ 

Sélectionner un symbole correspondant à un routeur et accomplissez les mêmes actions précédentes.

Quelles sont les informations spécifiques à l'objet et qui vous paraissent pertinentes ?

 $\mathcal{A}$ 

Sélectionner un symbole correspondant à un segment et accomplissez les mêmes actions précédentes.

Quelles sont les informations spécifiques à l'objet et qui vous paraissent pertinentes ?

#### **4.6. Visualisation des valeurs de MIB avec le browser de MIB**

Cette opération permet de visualiser les valeurs courantes de la MIB du nœud sélectionné. Le nœud doit supporter SNMPv1 ou SNMPv2C.

1. Sélectionner un nœud dans la carte.

 $\mathbf{i}$ 

 $\boxed{A}$ 

 $\mathbf i$ 

 $\boxed{\mathcal{A}}$ 

 $\sqrt{\mathbf{r}}$ 

 $\left( \bigoplus_{i=1}^n A_i \right)$ 

- 2. A partir de la barre des menus, sélectionner Tools:SNMP MIB Browser. La fenêtre de dialogue Browse MIB apparaît.
- 3. Spécifier l'objet de la MIB pour lequel vous désirez visualiser les valeurs. Vous pouvez spécifier MIB Object ID de l'une des deux façons suivantes :
	- Taper l'identifiant complet de l'objet dans le champ MIB Object ID.
	- Sélectionner l'objet désiré en parcourant vers le haut ou le bas l'arbre de la MIB.
- 4. Questionner l'objet en cliquant le bouton Start Query. Les résultats sont affichés dans le champ MIB Values.

Pour stopper l'interrogation, cliquer sur Stop Query.

Outles sont les informations spécifiques à l'objet et qui vous paraissent peutinentes ?<br>
Hotel contration des valeurs de MIB avec le browser de MIB<br>
Hotel contration des valeurs de MIB avec le browser de MIB<br>
Le précision Lorsque un objet de la MIB est sélectionné, il est possible d'avoir une description de cet objet en cliquant sur le bouton Describe. Ceci ouvre une fenêtre Describe MIB Variable qui contient les champs Name, Object ID, Type, Access et Description de l'objet.

Sélectionner un objet machine (la votre) sur la carte. A l'aide du browser de MIB, interroger l'objet pour chacun des dix sous-ensembles (system, interfaces, …, snmp) de la MIB 2.

Quels sont les sous-ensembles pertinents pour l'objet interrogé ? Essayer de justifier votre réponse en exhibant certains paramètres relatifs à l'objet et importants à connaître.

Sélectionner un objet routeur sur la carte. A l'aide du browser de MIB, interroger l'objet pour chacun des dix sous-ensembles (system, interfaces, …, snmp) de la MIB-2.

Quels sont les sous-ensembles pertinents pour l'objet interrogé ? Essayer de justifier votre réponse en exhibant certains paramètres relatifs à l'objet et importants à connaître.

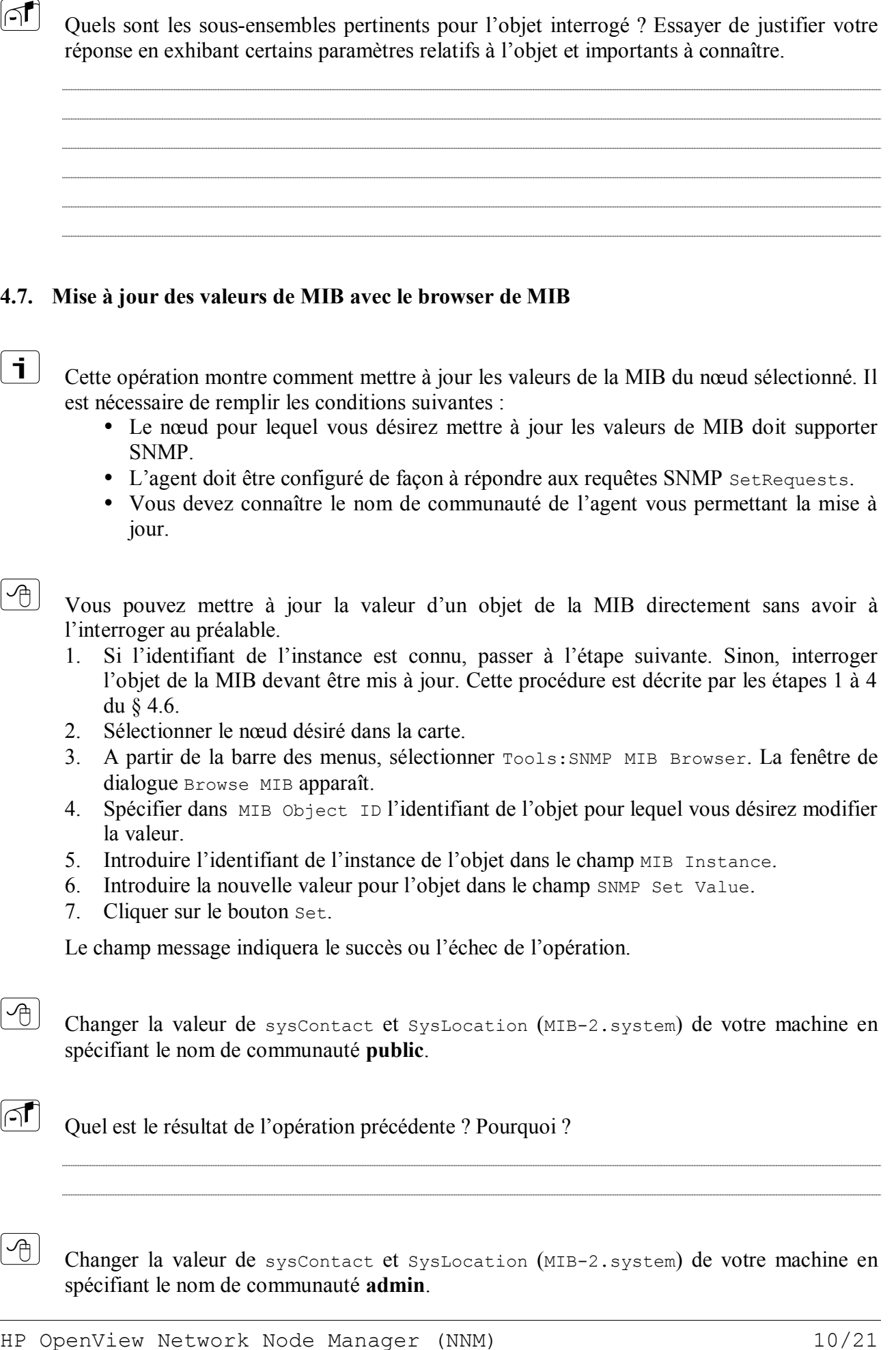

# **4.7. Mise à jour des valeurs de MIB avec le browser de MIB**

Cette opération montre comment mettre à jour les valeurs de la MIB du nœud sélectionné. Il est nécessaire de remplir les conditions suivantes :

- Le nœud pour lequel vous désirez mettre à jour les valeurs de MIB doit supporter SNMP.
- L'agent doit être configuré de façon à répondre aux requêtes SNMP SetRequests.
- Vous devez connaître le nom de communauté de l'agent vous permettant la mise à jour.

Vous pouvez mettre à jour la valeur d'un objet de la MIB directement sans avoir à l'interroger au préalable.

- 1. Si l'identifiant de l'instance est connu, passer à l'étape suivante. Sinon, interroger l'objet de la MIB devant être mis à jour. Cette procédure est décrite par les étapes 1 à 4 du § 4.6.
- 2. Sélectionner le nœud désiré dans la carte.
- 3. A partir de la barre des menus, sélectionner Tools:SNMP MIB Browser. La fenêtre de dialogue Browse MIB apparaît.
- 4. Spécifier dans MIB Object ID l'identifiant de l'objet pour lequel vous désirez modifier la valeur.
- 5. Introduire l'identifiant de l'instance de l'objet dans le champ MIB Instance.
- 6. Introduire la nouvelle valeur pour l'objet dans le champ SNMP Set Value.
- 7. Cliquer sur le bouton Set.

Le champ message indiquera le succès ou l'échec de l'opération.

 $\boxed{\mathcal{A}}$ 

│ i │

 $\left[\mathcal{A}^{\mathcal{A}}\right]$ 

Changer la valeur de sysContact et SysLocation (MIB-2.system) de votre machine en spécifiant le nom de communauté **public**.

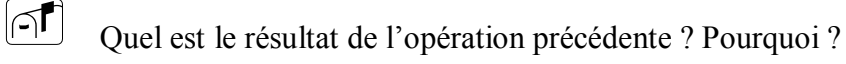

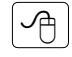

Changer la valeur de sysContact et SysLocation (MIB-2.system) de votre machine en spécifiant le nom de communauté **admin**.

Quel est le résultat de l'opération précédente ?

#### **4.8. Configuration de NNM**

#### *4.8.1. Configuration de netmon*

 $\vert$  i  $\vert$ 

 $\sqrt{ }$ 

Le processus netmon est le processus d'arrière plan qui découvre les nœuds du réseau. Une fois qu'il a découvert un nœud, il scrute périodiquement ce nœud de façon à vérifier les changements de configuration, de topologie et d'état.

La première fois que vous démarrez NNM, netmon découvre automatiquement votre réseau et l'application IP Map génère la carte correspondante. La région initiale d'administration de la carte contient uniquement les réseaux directement connectés à la station d'administration. Vous pouvez étendre cette région initiale par les procédures suivantes :

- 1. Étendre de manière interactive la région d'administration en utilisant les opérations du menu Edit de la carte. Normalement, la carte initiale est étendue en administrant interactivement les nœuds "administrables" des réseaux voisins. Lorsque vous accomplissez l'opération Edit:Manage Objects sur un réseau, ses réseaux voisins ainsi que les nœuds de ces derniers sont découverts et ajoutés à la carte.
- All Quel est le résultat de l'opération précédente :<br>
A.K. Configuration de NNM<br>
A.K. Configuration de NNM<br>
A.K. Configuration de NNM<br>
A.K. Configuration de nestaces<br>
to the preceding accuracy of the preceding content de 2. Durant la découverte, les passerelles et les serveurs faisant fonction de routeurs retournent le nombre de "sauts" (hop count) (nombre de sauts à travers passerelles et routeurs pour atteindre le réseau) pour chacun des réseaux dont ils ont connaissance. Pour limiter l'étendue de découverte, vous pouvez établir le nombre de sauts dans l'onglet IPX Discovery de la feuille de propriétés Options:Network Polling Configuration IP/IPX.
	- 3. Fournir un fichier "seed file" optionnel pour la génération automatique de carte. Si vous désirez que la carte initiale contienne des réseaux et nœuds IP spécifiques, vous pouvez créer un fichier seed pour le processus netmon. Ce fichier contient une liste de nœuds IP et peut accélérer la génération de votre carte réseau en définissant une région d'administration initiale plus complète.

 $\sqrt{2}$ Appliquer la première procédure aux réseaux qui apparaissent dans les cartes et qui ne contiennent aucun objet (PC). Procéder, éventuellement à la configuration du "polling" (\$ 4.8.1.2) et de SNMP (\$ 4.8.2).

Quel est le résultat de cette procédure ?

# *4.8.1.1. Utilisation d'un fichier seed*

i. Le format du fichier seed est une liste de noms d'hôtes ou d'adresses IP de nœuds SNMP dans votre domaine d'administration. Chaque nom d'hôte ou adresse IP doit apparaître dans une ligne distincte, et toutes les adresses listées doivent supporter SNMP. netmon doit être capable de déterminer le masque de sous-réseau des adresses des interfaces des nœuds. Sinon, les entrées du fichier seed seront ignorées. Les réseaux spécifiés par des adresses IP de nœuds sont automatiquement ajoutés à la carte. Vous pouvez choisir le nom et la localisation du fichier seed.

Les passerelles constituent les meilleurs seeds (valeurs de départ). Si vous ajoutez la plupart des passerelles, netmon découvrira le reste des nœuds du réseau. Donc, vous n'avez pas à inclure tous les nœuds dans le fichier seed.

Remarque : Cette option peut affecter considérablement les performances.

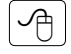

Créer un fichier seed **seedconf.txt**. Définir dans ce fichier, dans un premier temps, les routeurs du réseaux. Sauvegarder ce fichier dans c:\OpenView\lrf.

#### **Lab-A.blois.fr … Lab-D.tours.fr**

Spécifier à netmon de démarrer avec ce fichier en option. Dans le fichier netmon.lrf, que vous trouverez dans le répertoire c:\OpenView\lrf, mettre :

```
#
# OpenView netmon LRF
#
netmon:netmon
Ovs_YES_START:ovtopmd, pmd, ovwdb:-P –s seedconf.txt:Ovs_WELL_BEHAVED:15:
```
Le fichier netmon.lrf (Local Registration File) est un fichier ASCII contenant des informations concernant le processus telles que son nom, la localisation de son code, comment le démarrer et, éventuellement, les objets dont il est responsable.

Relancer netmon.

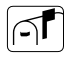

Décrire le résultat de cette procédure.

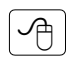

 $\sqrt{2}$ 

Au cas où l'étape précédente n'a pas permis de découvrir l'ensembles des nœuds, ajouter ces derniers dans le fichier **seedconf.txt**. Ne pas oublier d'arrêter et de relancer netmon.

Décrire le résultat de cette procédure.

#### *4.8.1.2. Configuration de la scrutation réseau*

Pour configurer l'activité de scrutation de réseau de netmon, sélectionner Options: Network Polling Configuration:IP/IPX. La feuille de propriétés Network Polling Configuration apparaît. En utilisant ses options, vous pouvez spécifier à netmon s'il doit accomplir :

- 1. la scrutation de l'état des noeuds,
- 2. la découverte de nouveaux nœuds,
- 3. utilisation de filtre,

 $\blacksquare$ 

 $\boxed{\cap}$ 

 $\lceil \cdot \rceil$ 

 $\Box$ 

4. le contrôle des configurations.

Vous pouvez également:

- 5. spécifier à netmon de supprimer les nœuds s'ils ne répondent pas à la scrutation des états,
- 6. configurer la scrutation des nœuds,
- 7. configurer l'intervalle de contrôle des configurations.

Dans quels cas est-il intéressant d'activer ou de désactiver les options 1 et 2 et pour quelles raisons ?

# *4.8.2. Configuration de SNMP*

Pour configurer les paramètres SNMP, sélectionner Options:SNMP Configuration. La feuille de propriétés SNMP Configuration vous permet de modifier les valeurs par défaut des :

- 1. noms de communauté des agents,
- 2. la valeur du temps d'attente d'une réponse (Timeout) et du nombre de tentatives (Retries),
- 3. proxies,
- 4. ports distants,
- 5. intervalles de scrutation des états.

Dans quels cas est-il intéressant de modifier les valeurs par défaut des points 2 et 5 et pour quelles raisons ?

HP OpenView Network Node Manager (NNM) 13/21

 $\sqrt{1}$ 

 $\mathbf i$ 

 $\mathbf{i}$ 

∣∩¶

 $\mathbf{i}$ 

Vous pouvez configurer un nœud donné, ou un groupe de nœuds, de façon qu'il ait des valeurs différentes que celles de la configuration par défaut. La configuration d'un groupe de nœuds se fait en spécifiant une adresse IP "générique" (par exemple, 192.120.\*.\*).

Dans quels cas est-il intéressant de configurer un groupe de nœuds et pour quelles raisons ?

(a) Value paints continuous controllation of an un groups de routed, de faceous paint data de transformation of the second of the second of the second of the second of the second of the second of the second of the second

*4.8.2.1. Configuration de nom de communauté pour GetRequest et GetNextRequet*

C'est le nom de communauté SNMP que l'application d'administration utilise comme "mot de passe" quand elle émet les requêtes SNMP GetRequest et GetNextRequest au nœud administré. Si aucun nom de communauté pour les requêtes SetRequet n'est défini, c'est ce nom de communauté qui sera utilisé.

La configuration du nom de communauté sur la station d'administration doit correspondre au nom de communauté configuré au sein de l'agent.

*4.8.2.2. Configuration de nom de communauté pour SetRequest*

C'est le nom de communauté SNMP que l'application d'administration utilise comme "mot de passe" quand elle émet les requêtes SNMP SetRequest au nœud administré. Souvent, les agents SNMP sont configurés avec des noms de communauté différents pour SetRequest et GetRequest. Ce champ vous permet de configurer les applications d'administration SNMP conformément à cette distinction.

Quel est l'intérêt d'avoir des noms de communauté différents pour les deux types de requêtes ?

*4.8.2.3. Configuration du temps d'attente (Timeout) et du nombre de tentatives (Retry)*

Pour faire une scrutation effective, vous pouvez être amenés à modifier les valeurs par défaut du temps d'attente et du nombre de tentatives.

Remarque : la valeur du Timeout est établie en dixième de seconde, et la valeur (du Timeout) utilisée est doublée à chaque tentative.

Dans quels cas est-il intéressant (même conseillé) de modifier les valeurs par défaut de ces paramètres ?

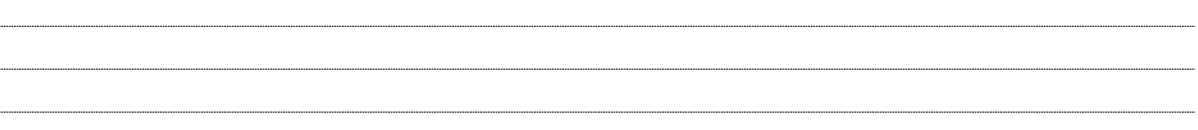

# *8.8.2.4. Configuration de la scrutation d'état*

Lorsque vous configurez la scrutation de réseau, vous décidez d'activer ou pas la scrutation d'état pour tous les nœuds. Dans ce champ, vous pouvez définir des intervalles de scrutation différents pour de quelconques nœuds sélectionnés. Vous pouvez, également, définir des intervalles différents pour des adresses de réseaux. Ces deux options peuvent être définies en sélectionnant, respectivement, les onglets Specific Nodes et IP Wildcards de la feuille de propriétés SNMP Configuration.

Dans quels cas est-il intéressant de recourir à ces deux options ? Donner des exemples.

 $\mathcal{A}$ 

নি

 $\boxed{\cap}$ 

 $\lceil \mathbf{i} \rceil$ 

Procéder à la configuration SNMP (§8.8.2.1 à §8.8.2.4) pour un nœud de chacun des cinq réseaux.

A supposer qu'il s'agit de cinq réseaux réels de grandes tailles (voir, non contigus), donner une approximation des valeurs utilisées pour les différents paramètres en les justifiant.

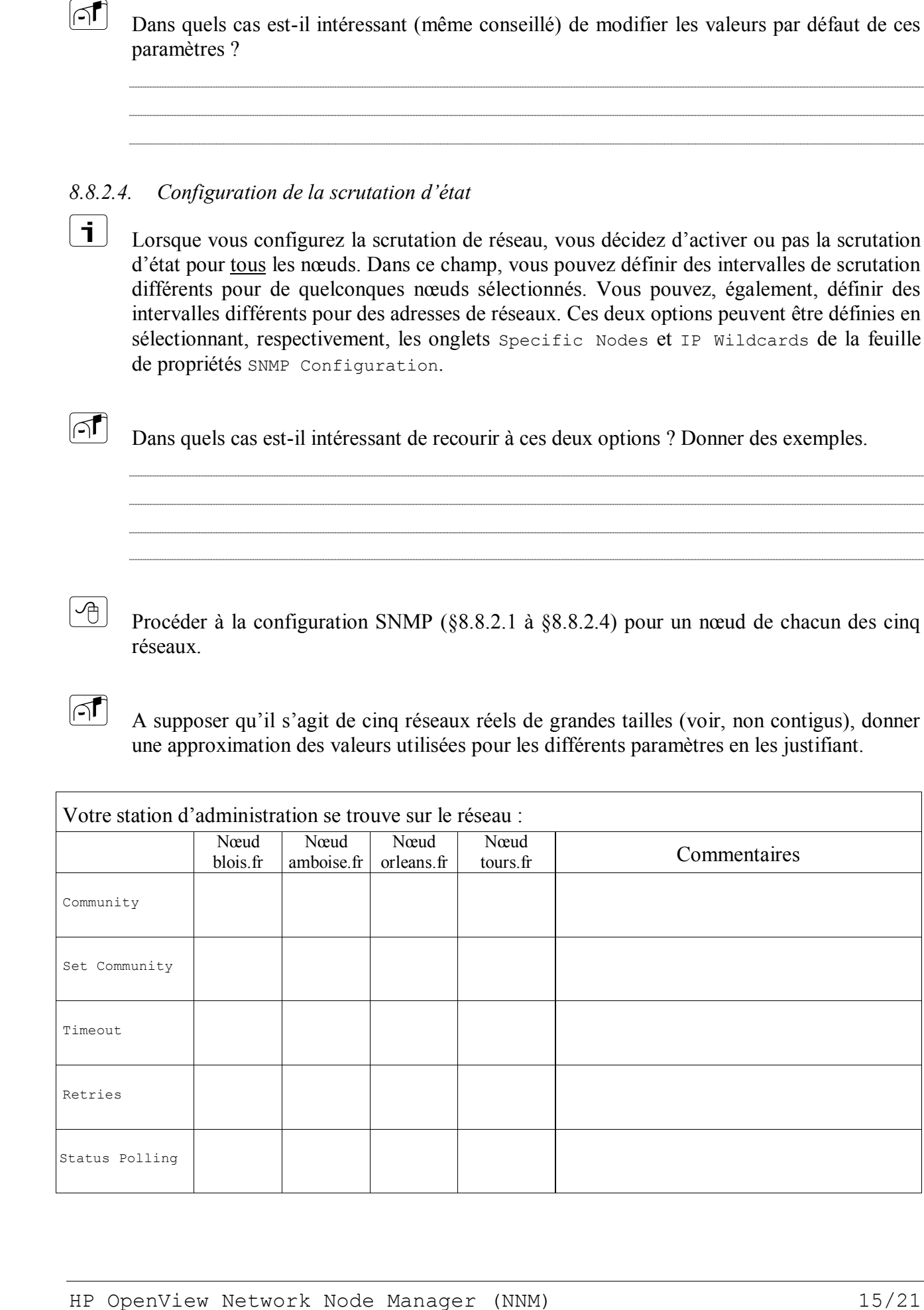

#### **4.9. Chargement de MIB dans la base de MIBs**

 $\vert$  i  $\vert$ 

Avant de pouvoir accéder aux informations de la MIB d'un équipement, la définition de la MIB doit être chargée dans NNM. Une fois la MIB chargée, vous pouvez superviser l'état de l'équipement et configurer NNM de façon qu'il l'administre.

Pour charger et supprimer des MIBs dans la base de MIB, procéder comme suit :

- 1. Obtenir une copie du fichier de définition de MIB du constructeur de l'équipement ou du support d'installation de NNM.
- 2. Copier le fichier dans un répertoire sur le système d'administration exécutant NNM. Pour garder facilement trace de votre MIB, recopiez la dans le répertoire par défaut de MIBs snmp\_mibs.
- 3. Choisir Options:Load/Unload MIBs:SNMP depuis le menu Options. La boîte de dialogue Load/Unload MIBs:SNMP apparaît.
- 4. Cliquer sur Load. La boîte de dialogue Load MIB from File apparaît.
- 5. Mettre en surbrillance un item de la liste Loaded SNMP MIBs.
- 6. Cliquer sur Load.
- 7. Cliquer sur Close.

 $\sqrt{m}$ Charger une MIB parmi les MIBs Cisco disponibles sur le média d'installation de NNM, et accéder aux informations contenues, en utilisant le browser de MIB, en sélectionnant un routeur du réseau.

Mentionner la MIB chargée, et donner une raison qui fait que chaque constructeur définit ses propres MIBs.

Nom de la MIB chargée ………………………………………………………………………………

 $\mathcal{A}$ 

∣∩¶

Procéder comme précédemment en sélectionnant cette fois-ci un switch du réseau.

# **4.10. Gestion des alarmes**

#### *4.10.1. Configuration de la génération de traps depuis les routeurs*

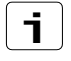

 $\mathcal{A}$ 

Les routeurs Cisco doivent être explicitement configurés pour qu'ils émettent des traps.

Configurer la génération de traps SNMP du routeur Cisco (2620 ou 2621), auquel vous êtes directement connecté, de la façon suivante :

```
1605> enable <sup>1</sup>
Password: CISCO -
1605# configure 
Configuring from terminal, memory, or network [terminal]? 
Enter configuration commands, one per line. End with CNTL/Z.
1605(config)# snmp-server enable traps \downarrow1605(config)# snmp-server host A.B.C.xx traps snmp
1605 (config) \# exit \Box1605> write \Box
```
Où A.B.C.**xx** est l'adresse IP de votre machine et la configuration doit se faire sur le routeur d'adresse A.B.C.1.

Cette deuxième partie concerne l'activation des traps et la définition de leurs destinataires.

Déconnecter, alternativement et momentanément, l'interface S0 du routeur auquel vous êtes directement connecté puis celle d'un autre routeur (Déconnecter l'interfaces S0 du routeur "local", reconnecter l'interfaces S0, Déconnecter l'interfaces S0 d'un autre routeur).

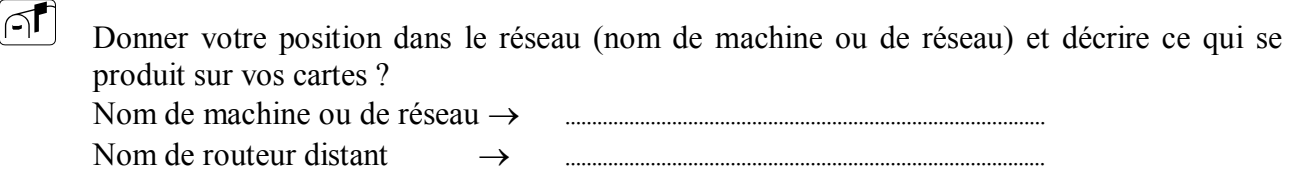

Observation après la déconnexion de l'interface S0 du routeur "local" :

Observation après la déconnexion de l'interface S0 du routeur "distant" :

 $\sqrt{m}$ 

 $\sqrt{2}$ 

Connecter l'interfaces S0 du routeur distant.

# *4.10.2. Observation des alarmes*

 $\mathbf{i}$ 

Lorsque vous lancez NNM, une fenêtre de catégories d'événements (Event Categories Window) s'affiche. Chaque catégorie a sa propre fenêtre browser d'événements (Event Browser Window). Vous pouvez y consulter tous les événements qui se sont produits.

 $\circledcirc$ 

Vérifier que des traps ont été réceptionnées (et donc émises) lors de l'étape précédente (suite à la déconnexion des interfaces des routeurs et à leur rétablissement).

 $\mathbf{i}$ En double-cliquant sur une alarme, la carte contenant l'entité à l'origine de cette alarme est ouverte. L'entité origine est mise en surbrillance.

# *4.10.3. Définition d'une nouvelle catégorie d'événements*

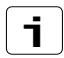

 $\sqrt{2}$ 

 $\sqrt{1}$ 

Il est possible de définir une nouvelle catégorie d'événements qui sera ajoutée à celles déjà existantes.

La définition d'une nouvelle catégorie d'événements se fait de la façon suivante :

- 1. Ouvrir la fenêtre Event Configuration en sélectionnant Options:Event Configuration.
- 2. Choisir Edit:Event Categories. Une fenêtre de dialogue apparaît.
- 3. Dans le champs texte Category Name, entrez le nom de catégorie que vous désirez ajouter et cliquez sur le bouton Add.
- 4. Cliquez sur le bouton Close pour fermer la fenêtre de dialogue.
- 5. A partir de la fenêtre Event Configuration, sélectionnez File:Save pour sauvegarder les modifications apportées. La nouvelle catégorie d'événements doit apparaître dans la fenêtre Event Categories.

Créer une nouvelle catégorie d'événements appelée, par exemple, Routeur Cisco 2620 (ou 2621, si ce dernier est plus proche de vous).

 $\infty$ Vérifier que la nouvelle catégorie d'événements a bien été créée.

Dans quel (s) cas est-il intéressant de créer une nouvelle catégorie d'événements ?

# *4.10.4. Affectation d'un événement à une catégorie*

Il est possible d'affecter un événement spécifique à une catégorie d'événements particulière déjà existante. Chaque fois que cet événement se produira, l'alarme correspondante sera affichée dans la catégorie spécifiée.

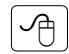

 $\lceil$  i  $\rceil$ 

Affecter l'événement spécifique SNMP\_Link\_Down se produisant sur un routeur à la catégorie d'événements créée précédemment. Ceci se fait de la façon suivante :

- 1. Ouvrir la fenêtre Event Configuration en sélectionnant Options:Event Configuration.
- 2. Dans le champs Enterprises, mettre en surbrillance la ligne snmpTraps.
- 3. Dans le champs Events for Enterprise snmpTraps, mettre en surbrillance la ligne SNMP\_Link\_Down.
- 4. Ouvrir la fenêtre Modify Events en sélectionnant Edit: Events-Modify... (ou en double cliquant sur SNMP Link Down.
- 5. Sélectionnez l'onglet Sources et cocher la case Only specified sources. Dans le champs Source, introduire l'adresse du routeur puis cliquer sur Add.
- 6. Sélectionnez l'onglet Event Message et cocher la case log and display in category. Dans le champs des catégories, sélectionner la catégorie nouvellement créée (Routeur Cisco 2620, ou 2621). Puis, cliquer successivement sur les boutons Apply et OK.
- 7. Dans la fenêtre Event Configuration, sélectionner File:Save.
- ∽⊕ Procéder à nouveau à la déconnexion des interfaces des routeurs tel que décrit précédemment.

Vérifier que, cette fois-ci, les alarmes correspondant à la rupture des liens sont bien cataloguées dans la nouvelle catégorie d'événements.

# *4.10.5. Association d'actions à un événement*

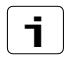

 $\infty$ 

Il est possible d'associer à un événement une (ou plusieurs) action qui sera automatiquement exécutée lorsque l'événement se produit.

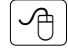

 $|\mathbb{Q}|$ 

Associer une action à l'événement spécifique SNMP Link Down se produisant sur un routeur. Ceci se fait de la façon suivante :

- 1. Procéder comme pour l'affectation d'un événement à une catégorie.
- 2. Dans la fenêtre Modify Events, sélectionnez l'onglet Actions.
- 3. Dans le champs texte Command for Automatic Action : (optional), introduire l'action devant être exécutée puis cliquer successivement sur les boutons Apply et OK.
- 4. Dans la fenêtre Event Configuration, sélectionner File:Save.

Vérifier que vos modifications sont prises en compte.

# **5. Gestion des collectes de données**

 $\mathbf{i}$ NNM offre la possibilité de collecter les valeurs des objets MIB. Ces valeurs peuvent être visualisées au fur et à mesure de leur collecte et peuvent également être stockées pour des analyses ultérieures.

#### **5.1. Examen des configurations de collectes de données**

Un certain nombre d'objets ont été sélectionnés pour la collecte de données. Afin d'en prendre connaissance, ouvrir la boîte de dialogue principale Data Collection & Thresholds:SNMP en sélectionnant Options:Data Collection & Thresholds:SNMP.

Le cadre du haut liste les objets sélectionnés pour la collecte de données. En sélectionnant un objet de ce cadre, chaque configuration de collecte associée à cet objet est visualisée dans le cadre du bas.

#### **5.2. Ajout d'un nouvel objet pour la collecte**

 $\overline{\mathbf{i}}$ 

 $\mathbf i$ 

∽

| i |

 $\sqrt{2}$ 

Il est possible de configurer un nouvel objet pour la collecte de données. Les types d'objets valides pour la collecte sont Counter, Gauge, INTEGER, IpAddress et TimeTicks.

Pour ajouter un nouvel objet pour la collecte, procéder comme suit :

- 1. Afficher la boîte de dialogue Data Collection & Thresholds:SNMP en sélectionnant Options:Data Collection & Thresholds:SNMP.
- 2. Afficher la boîte de dialogue Data Collection & Thresholds/MIB Object Selection en sélectionnant Edit: MIB Object-New.
- 3. Dans cette boîte de dialogue utiliser le browser de MIB pour identifier l'objet de votre intérêt. Plusieurs objets peuvent être spécifiés.
- 4. Cliquer sur le bouton OK pour faire apparaître la boîte de dialogue Data Collection & Thresholds/Add Collection for <label>.
- 5. Sélectionner dans cette boîte la (les) source(s) de collecte.

# **5.3. Ajout d'une configuration de collecte**

Une fois que l'objet à mesurer est déterminé, il est nécessaire de définir les détails de la collecte. Ceci inclut la source de la donnée, son stockage ou non, la fréquence de la collecte ainsi que d'autres paramètres.

Pour configurer une collecte, procéder comme suit :

- 1. Afficher la boîte de dialogue Data Collection & Thresholds/Add Collection for <label> en sélectionnant Edit:MIB Collection depuis la boîte de dialogue Data Collection & Thresholds:SNMP.
- 2. A partir de cette boîte de dialogue sélectionner :
	- Don't Store, Check Thresholds à partir de la liste déroulante Set Collection Mode,
	- la source, qui peut être une liste de nœuds,
	- les boutons Configure Threshold Event et Configure Rearm Event, qui sont des liens vers des boîtes de dialogue de configuration d'événements, vous

permettent de définir les actions à accomplir lorsque le seuil est atteint aisni que la valeur de réarmement.

- 3. Cliquer sur le bouton OK de la boîte de dialogue dialogue Data Collection & Thresholds/Add Collection for <label>.
- 4. Sélectionner File:Save dans la boîte de dialogue Data Collection & Thresholds:SNMP.

# **5.4. Visualiser et vérifier la collecte de données**

- Une fois la collecte de données configurée, il est utile de vérifier qu'elle fonctionne comme souhaité.
- $|\mathcal{A}|$

 $\lceil$  i  $\rceil$ 

Pour vérifier la collecte, procéder comme suit :

- 1. Afficher la boîte de dialogue Data Collection & Thresholds/SNMP en sélectionnant Options:Data Collection & Thresholds/SNMP.
- 2. A partir du cadre du haut, sélectionner un objet MIB avec le statut Collecting.
- 3. Sélectionner Actions:Show.

# **6. Ajout d'objets**

 $\mathbf{i}$ Si le processus netmon échoue dans sa "découverte" du réseau, il est toujours possible d'ajouter manuellement les objets et connexions. Consulter le menu Edit pour plus de détails.

# **7. Fin du TP**

 $|\mathcal{A}|$ 

Désinstaller HP OpenView Network Node Manager. Désinstaller le service SNMP.